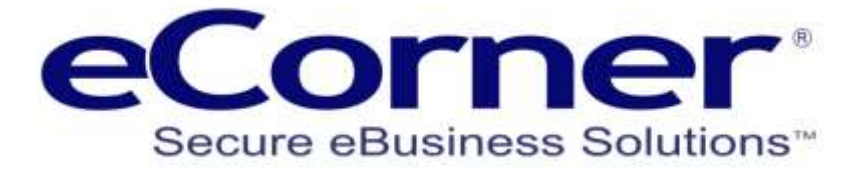

# Customisable Forms

Creating Custom Forms in ePages

**eCorner Pty Ltd** Australia Free Call: 1800 033 845 New Zealand: 0800 501 017 International: +61 2 9494 0200 Email[: info@ecorner.com.au](mailto:info@ecorner.com.au)

The information contained in this document is subject to change without notice at any time. This document and all of its parts are protected by copyright. All rights, including copying, reproduction, translation, storage on microfilm and all forms of archival and processing in electronic form are expressly reserved. All corporations, products, and trade names are trademarks or registered trademarks of the respective owners. Copyright © 2013 ePages Software GmbH - eCorner Pty Ltd. All rights reserved..

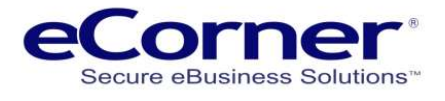

## **Contents**

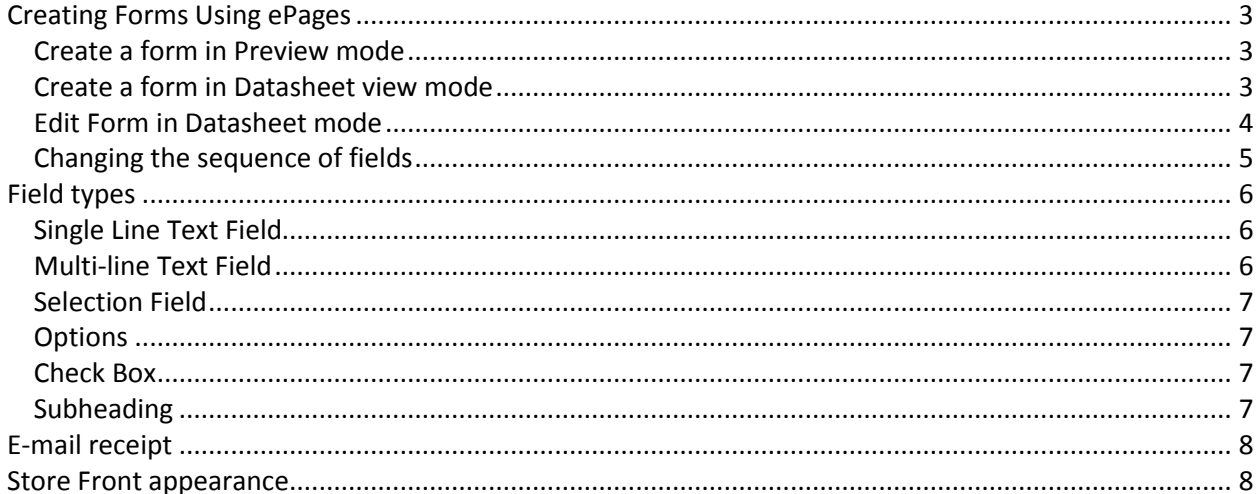

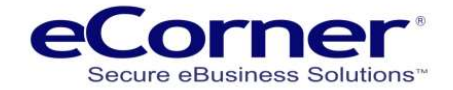

# <span id="page-2-0"></span>**Creating Forms Using ePages**

You can create a form in **Content / Categories > Datasheet view** by selecting **Form** from the list of content type options or a form can also be created in **Preview mode** by clicking on the **New item icon** and the selecting Form from the selection box.

**NOTE:** There are limitations on the number of custom forms allowed per site depending on the hosted package or ePages licence that you are using. So consult Settings >> General settings >> Utilisation ш User-defined forms  $\bullet$ 5 of 100  $\overline{a}$  $\Delta$ nne

#### <span id="page-2-1"></span>**Create a form in Preview mode**

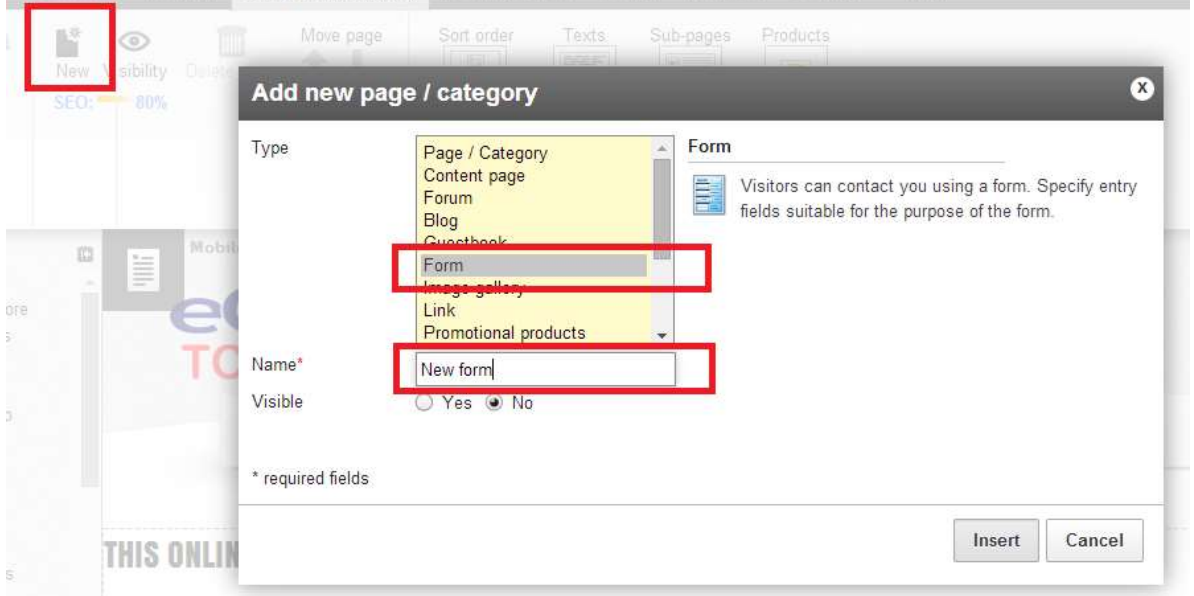

#### <span id="page-2-2"></span>**Create a form in Datasheet view mode**

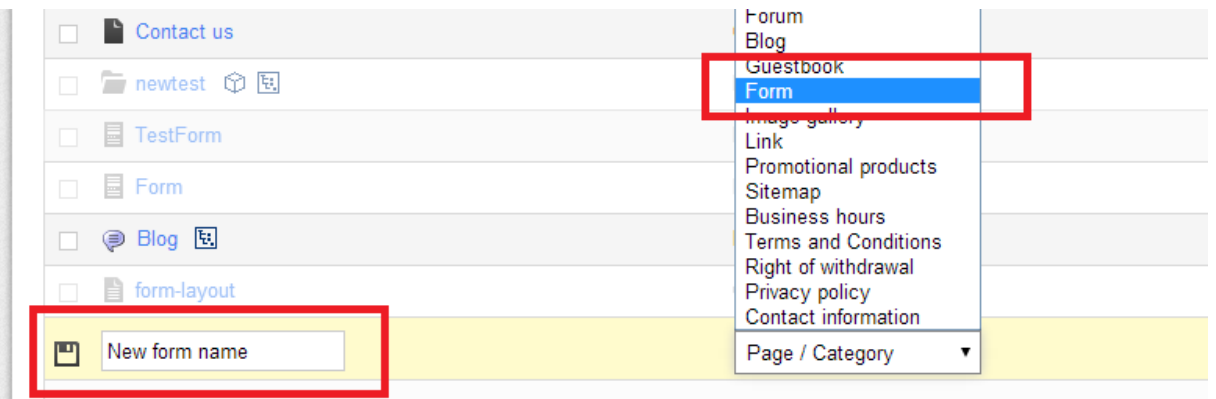

In the drop down list, select 'form', give the form a name, in this example "New Form" and click Save

Like with all new content created in ePages, it begins as invisible (greyed out). Click into the new form in order to open it and begin editing (if in Preview mode you will be on the form page).

### <span id="page-3-0"></span>**Edit Form in Datasheet mode**

**Saved** 

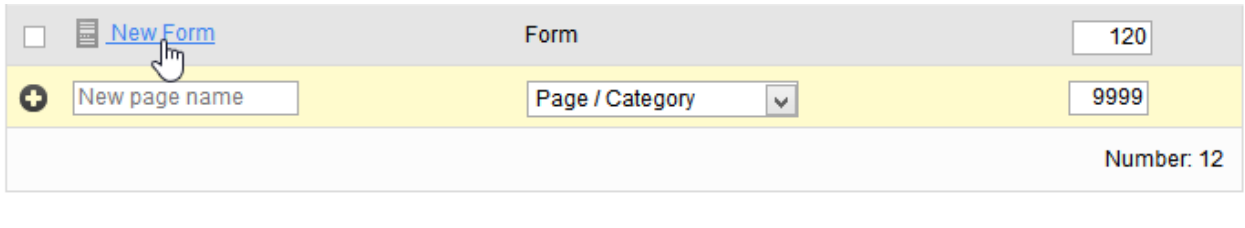

Enter in some text in description and long description (optional)

Under the tab Form Fields, click Add Form Field. Note: by default, "Your e-mail address" is required by default.

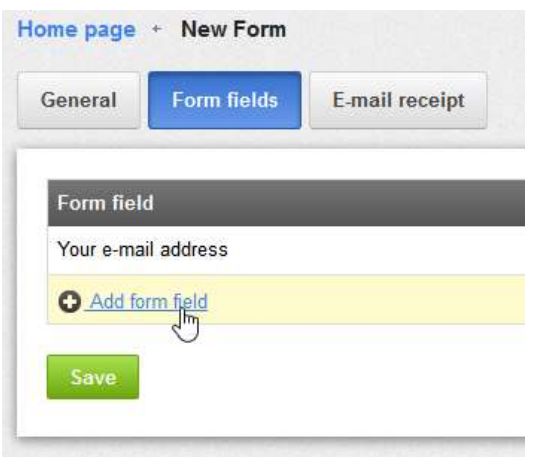

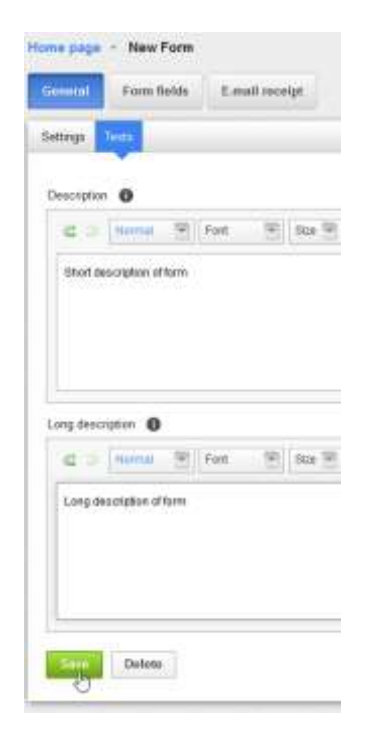

Fill in the Field Name, in this example below "First Name".

Fields can be mandatory or optional to complete by the visitor. These are chosen using the "Must be specified by the user" radio buttons.

An explanation or tip can be provided to the visitor completing the form by entering information in "Additional note text below the form field" entry box. Once you are ready then click on **Apply** to add that field to the form.

You can edit fields that you have created or delete them.

To edit a field just click on the field name and to delete just click on the trash can icon.

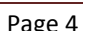

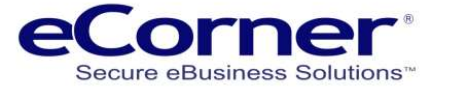

New Form

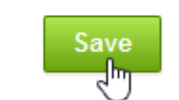

凹

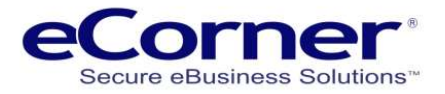

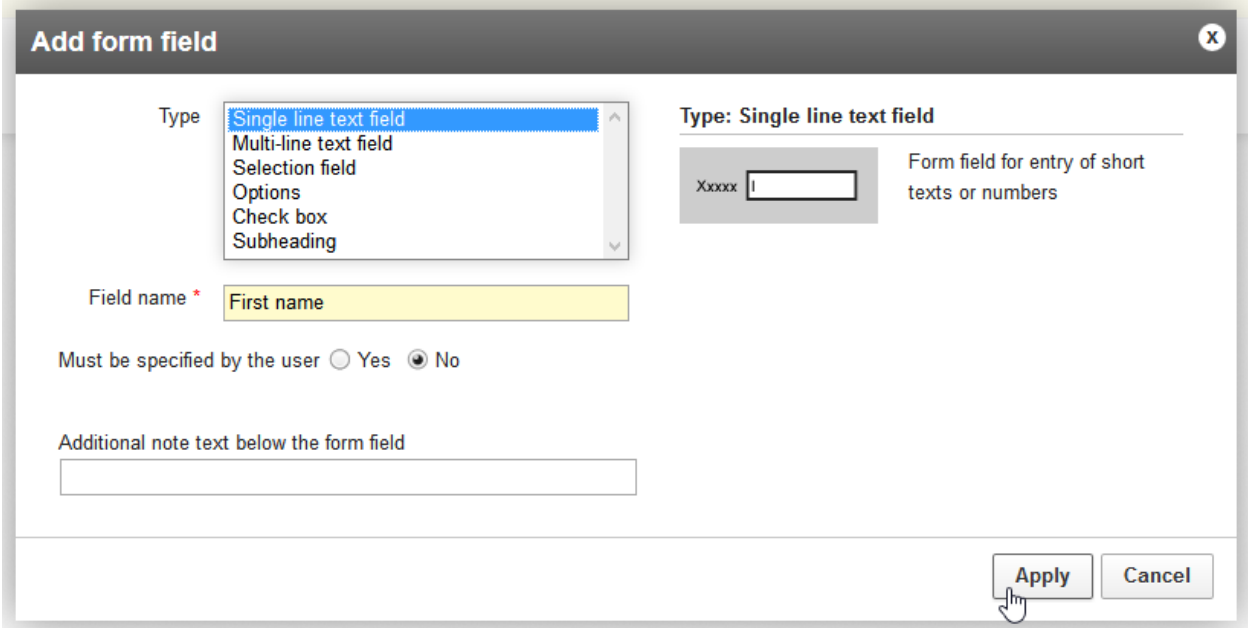

### <span id="page-4-0"></span>**Changing the sequence of fields**

You can change the order in which the fields appear to a visitor using the sort numbers to the right.

By changing the numbers and then saving the form the fields will be resorted. You just make the number in the sort order the sequence in which you want the fields to appear.

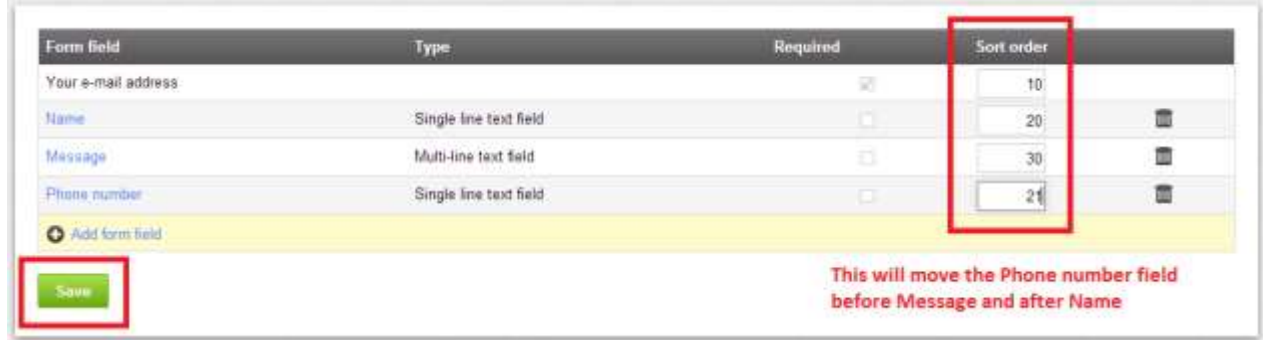

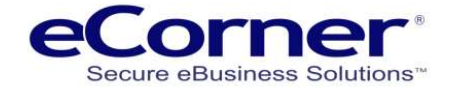

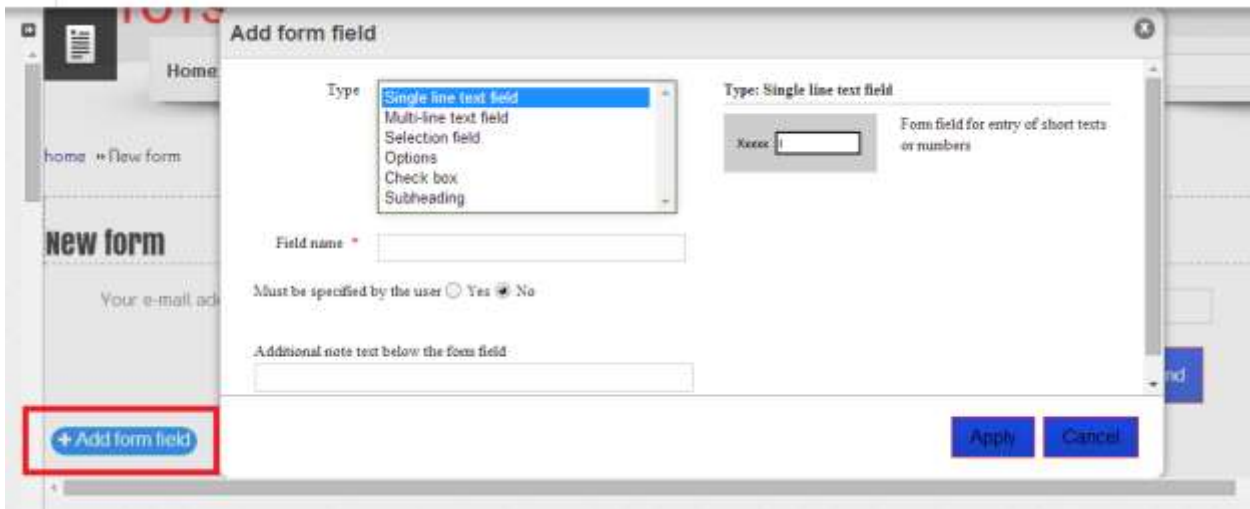

# **Edit form in Preview mode**

# <span id="page-5-0"></span>**Field types**

There are different types of fields available and you can add as many fields as you require.

### <span id="page-5-1"></span>**Single Line Text Field**

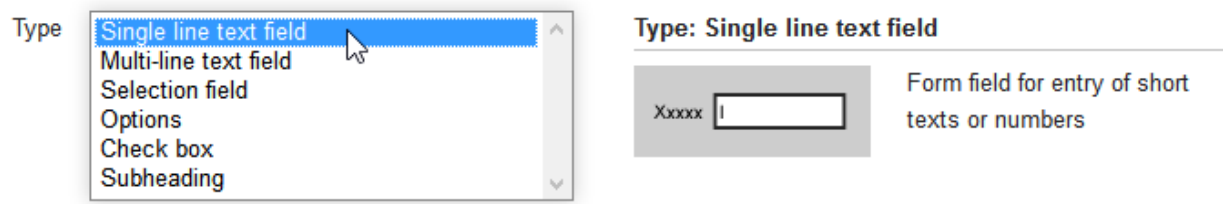

This type of field is best used for simple entries such as name.

#### <span id="page-5-2"></span>**Multi-line Text Field**

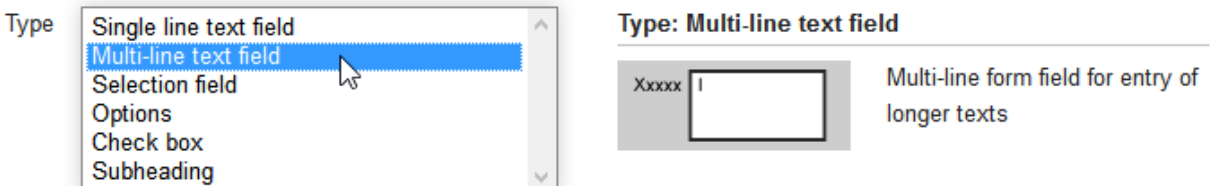

Multi-line as the name implies allows your customer to enter a complex message that can be multiple lines of information.

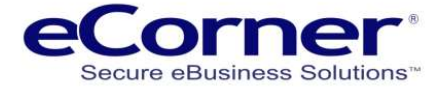

#### <span id="page-6-0"></span>**Selection Field**

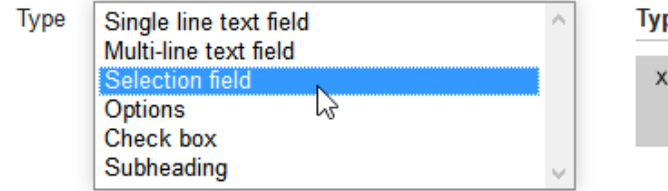

pe: Selection field

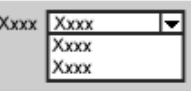

Permits the selection of a value from a list of predefined entries

Selection field allows you to enter pre-created answers that the visitor completing the form will need to choose.

#### <span id="page-6-1"></span>**Options**

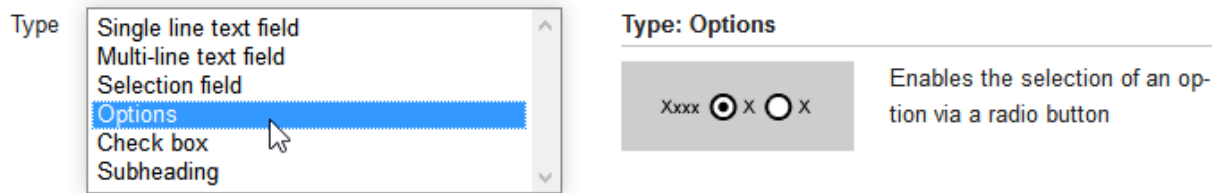

Similar to selection field this allows you to create a question or content that the visitor can accept.

#### <span id="page-6-2"></span>**Check Box**

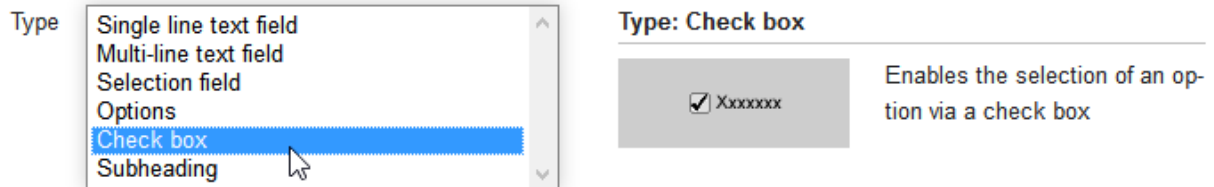

Similar to the above but with a check box, this might be used for acceptance of terms as an example.

### <span id="page-6-3"></span>**Subheading**

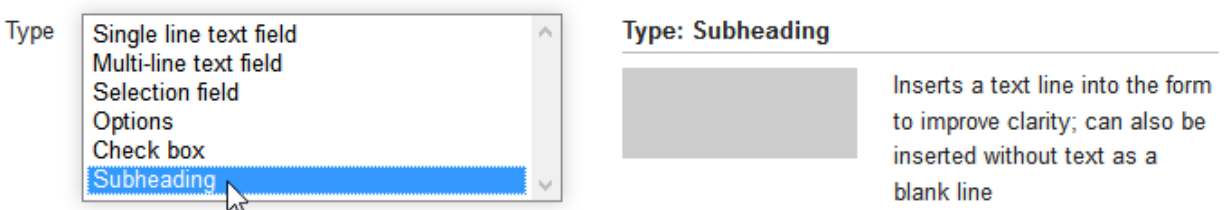

Subheadings allow you to create logical breaks in your forms to make them easier to understand and complete.

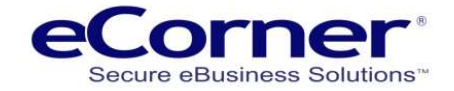

# <span id="page-7-0"></span>**E-mail receipt**

Click on the E-mail receipt tab and fill out the details. This will be the email that is sent when the form is completed and sent by a visitor to your site.

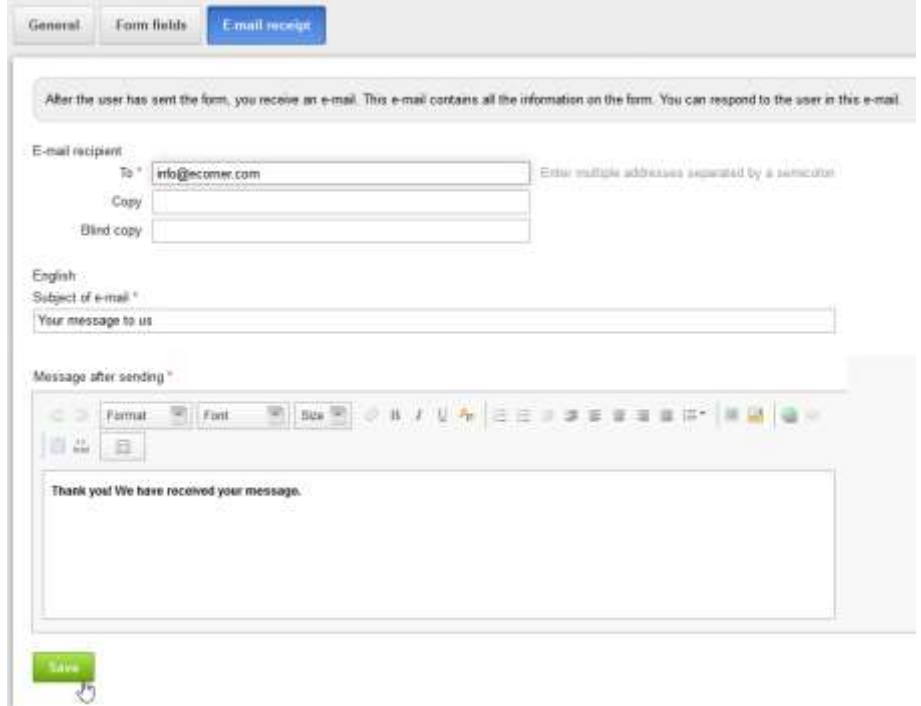

# <span id="page-7-1"></span>**Store Front appearance**

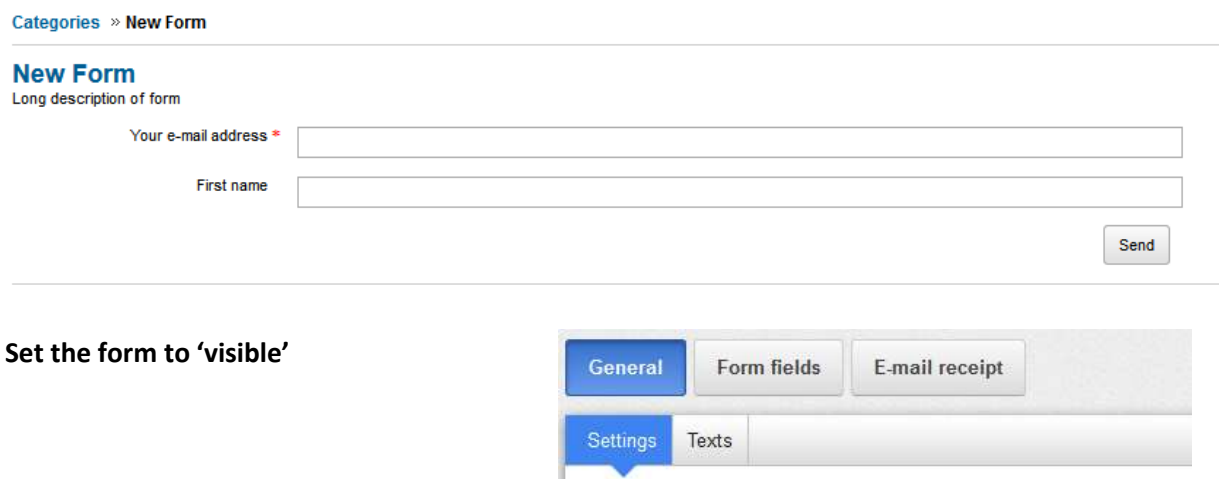

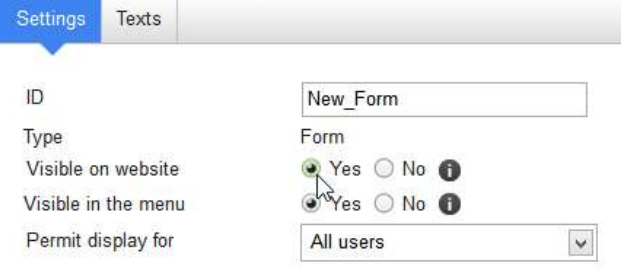